Unidad con medidor de distribución de energía en bastidores (rPDU) de Dell™

## Guía del usuario para la actualización del firmware

## Notas y advertencias

Ø

**NOTA:** Una NOTA indica información importante que lo ayuda a utilizar mejor el producto.

2010 Dell Inc. Todos los derechos reservados.

La información de este documento está sujeta a cambios sin previo aviso.

Queda estrictamente prohibida la reproducción, en cualquier tipo de soporte, sin el consentimiento previo de Dell Inc. por escrito.

Marcas comerciales utilizadas en este texto: *Dell* y el logotipo de *DELL* son marcas comerciales de Dell Inc.

Es posible que en este documento se utilicen otras marcas y nombres comerciales para hacer referencia a las entidades que reivindican dichas marcas y nombres o a sus productos. Dell Inc. niega cualquier interés en el derecho de propiedad de las marcas y nombres comerciales, a excepción del propio.

## **Tabla de contenido**

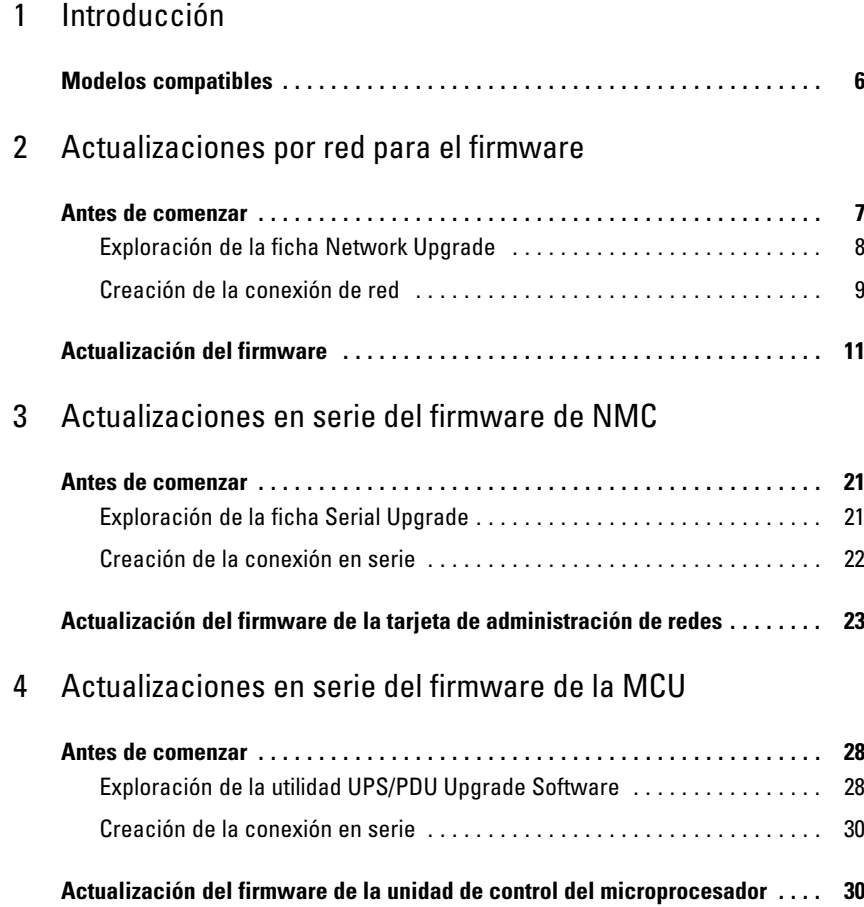

## <span id="page-3-0"></span>**Introducción**

La Unidad con medidor de distribución de energía en bastidores (rPDU) de Dell™ proporciona puertos de comunicación en serie y Ethernet (10/100 Base-T) para controles externos. Estos puertos de comunicación no sólo se usan para controlar y administrar rPDU, sino que también se emplean para actualizar el firmware de la Unidad de control del microprocesador (MCU) y la Tarjeta de administración de redes (NMC).

Las interfaces gráficas de usuario (utilidades de actualización rápida) facilitan la selección y descarga de archivos de actualización de firmware para MCU o la NMC de la rPDU. Las utilidades de actualización rápida se basan en información de identificación de modelo único, que impide la instalación de un firmware incorrecto de NMC o MCU en la rPDU durante una actualización rápida. Las utilidades para actualizaciones rápidas en serie se pueden usar a través de una PC conectada a un puerto en serie de la rPDU (consulte la Figura 1). Las actualizaciones por red también pueden realizarse con una utilidad de actualización rápida para rPDU, con una conexión a un enrutador o servidor de red.

La rPDU está encendida durante la actualización. Debido a que las actualizaciones rápidas de firmware son transparentes, no afectan el funcionamiento de la rPDU.

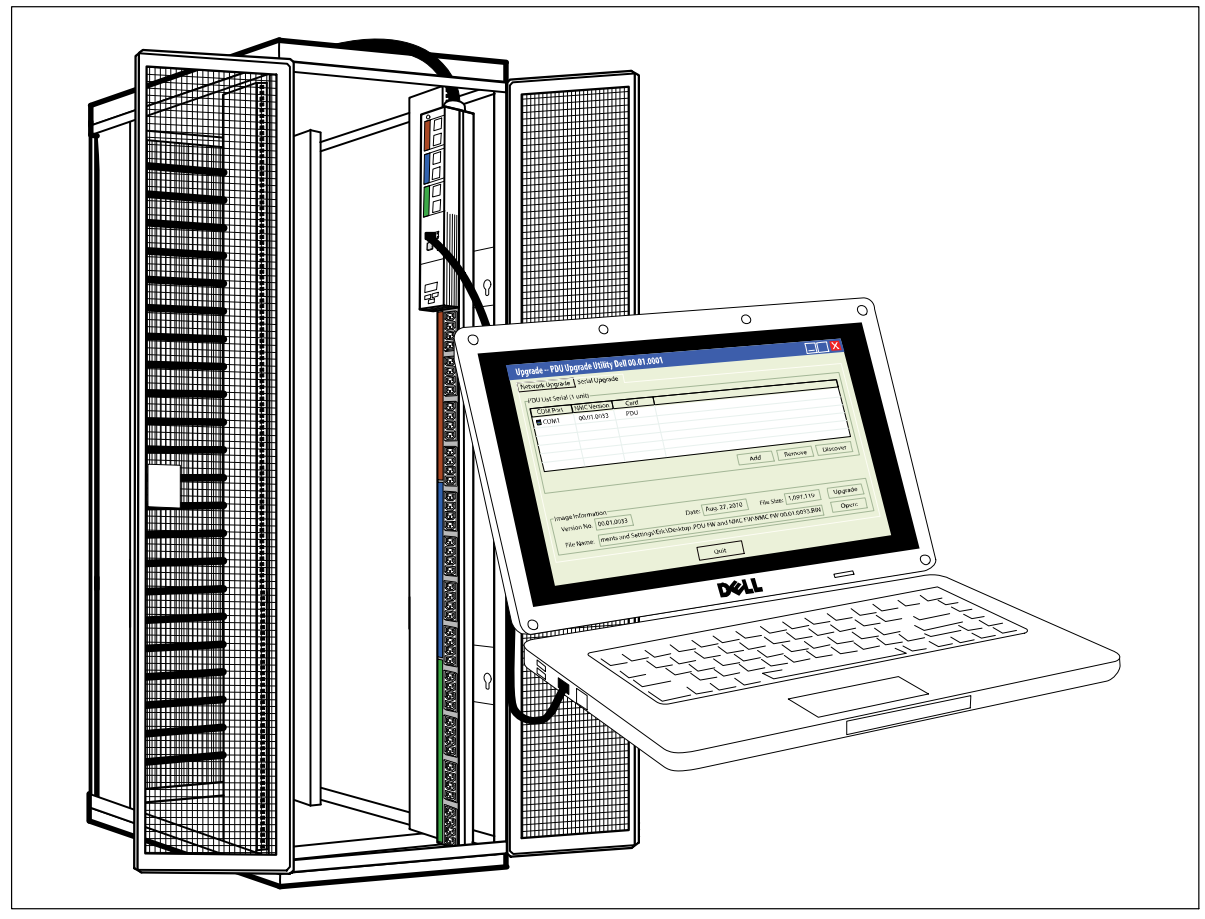

**Figura 1. Actualización del firmware de la rPDU**

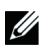

**NOTA:** Sólo es posible actualizar una rPDU por vez.

El panel frontal de la rPDU se utiliza para las actualizaciones rápidas de firmware como se indica a continuación (consulte la Figura 2):

- $\bullet$ Use el puerto Ethernet para la actualización por red del firmware de NMC o MCU.
- $\bullet$ Use el puerto serial para la actualización en serie del firmware de NMC o MCU.
- Use el botón **RESET** para reajustar la tarjeta NMC al efectuar una actualización de firmware de NMC por red.

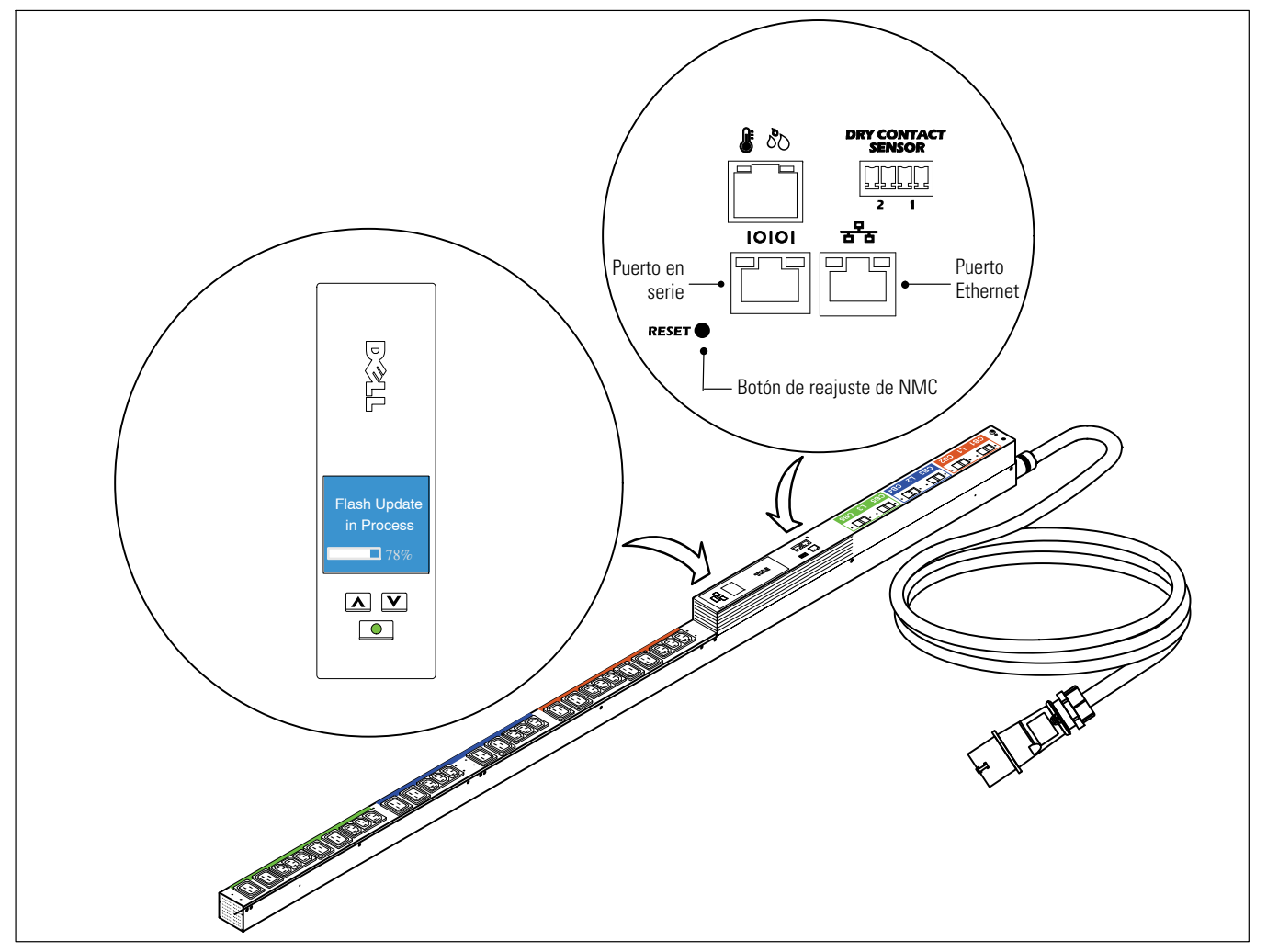

**Figura 2. LCD y puertos de rPDU**

Aunque la actualización no afecta el funcionamiento de la rPDU, se desactivan los botones del panel frontal y se anulan los menús del LCD para administrar la rPDU durante dicha actualización.

En el transcurso de una actualización de MCU, la pantalla LCD muestra el mensaje **Flash Update in Process**, además de una barra que indica el progreso de la actualización (consulte la Figura 2). Si se interrumpe una actualización, el proceso de recuperación permite que se reinicie la actualización. Si falla la actualización de MCU, la pantalla LCD muestra el mensaje **Flash Error** y la luz posterior cambia a texto en ámbar y fondo rojo oscuro.

## <span id="page-5-0"></span>**Modelos compatibles**

Los siguientes modelos admiten actualizaciones del firmware de NMC y MCU de la rPDU:

- DELLM0001
- DELLM001A
- DELLM0002
- DELLM0003
- DELLM0004
- DELLM004A
- DELLM0005
- DELLM0006
- DELLM0007

## <span id="page-6-0"></span>**Actualizaciones por red para el firmware de NMC y MCU**

En este capítulo se describe cómo usar la utilidad de actualización por red de la Unidad con medidor de distribución de energía en bastidores (rPDU) de Dell para actualizar el firmware de la Tarjeta de administración de redes (NMC) o la Unidad de control del microprocesador (MCU). También se describe la ventana de la utilidad de actualización y se proporcionan los requisitos previos para actualizar la rPDU.

## **Antes de comenzar**

Antes de realizar la actualización, compruebe lo siguiente:

- Para comenzar la actualización, debe contar con una entrada de CA disponible y dentro del rango operativo de la rPDU.
- $\bullet$  No necesita apagar el control de alimentación de la rPDU para realizar una actualización rápida del firmware de la NMC o MCU de la rPDU.
- $\bullet$ No necesita abrir la cubierta de la rPDU para realizar una actualización rápida del firmware de la NMC o MCU.
- $\bullet$ Debe tener acceso al programa **upgrade.exe** para usar la utilidad de actualización rápida del firmware.

Tanto el firmware de la NMC como el de la MCU pueden actualizarse a través de la red utilizando la ficha Network Upgrade de la ventana PDU Upgrade Utility (consulte la Figura 3).

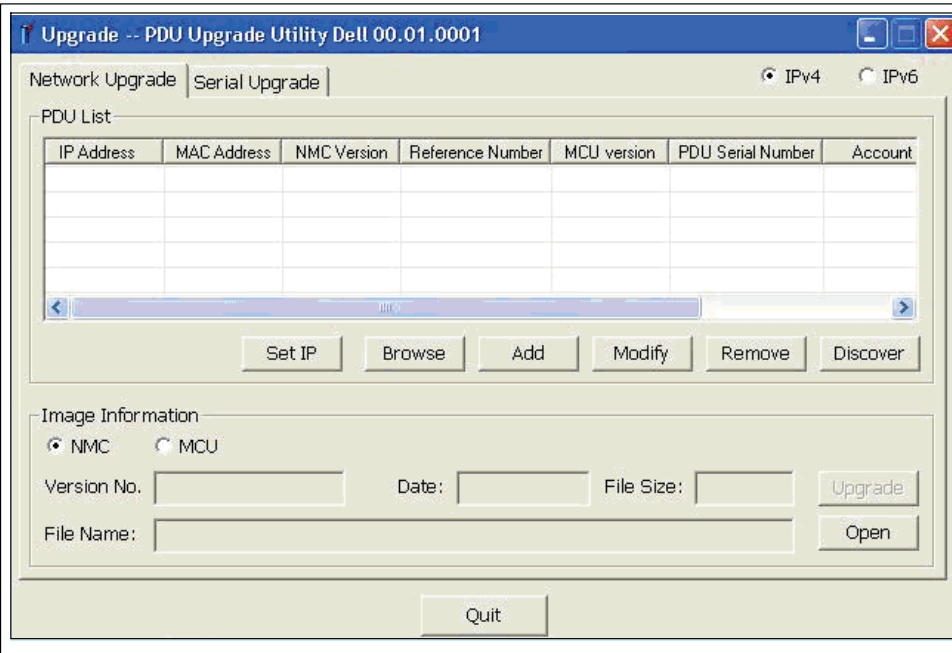

**Figura 3. Ventana PDU Upgrade Utility (ficha Network Upgrade)**

### <span id="page-7-0"></span>**Exploración de la ficha Network Upgrade**

Utilice la ficha Network Upgrade de PDU Upgrade Utility (consulte la [Figura 3\)](#page-6-0) para realizar lo siguiente:

- Seleccionar el archivo de firmware adecuado para esta actualización.
- $\bullet$  Verificar los datos de identificación exclusivos del firmware y la rPDU antes de proceder con la actualización de la rPDU.
- $\bullet$ Iniciar la actualización del firmware de la rPDU.

En la Tabla 1 encontrará las descripciones de los campos y botones de la ficha Network Upgrade.

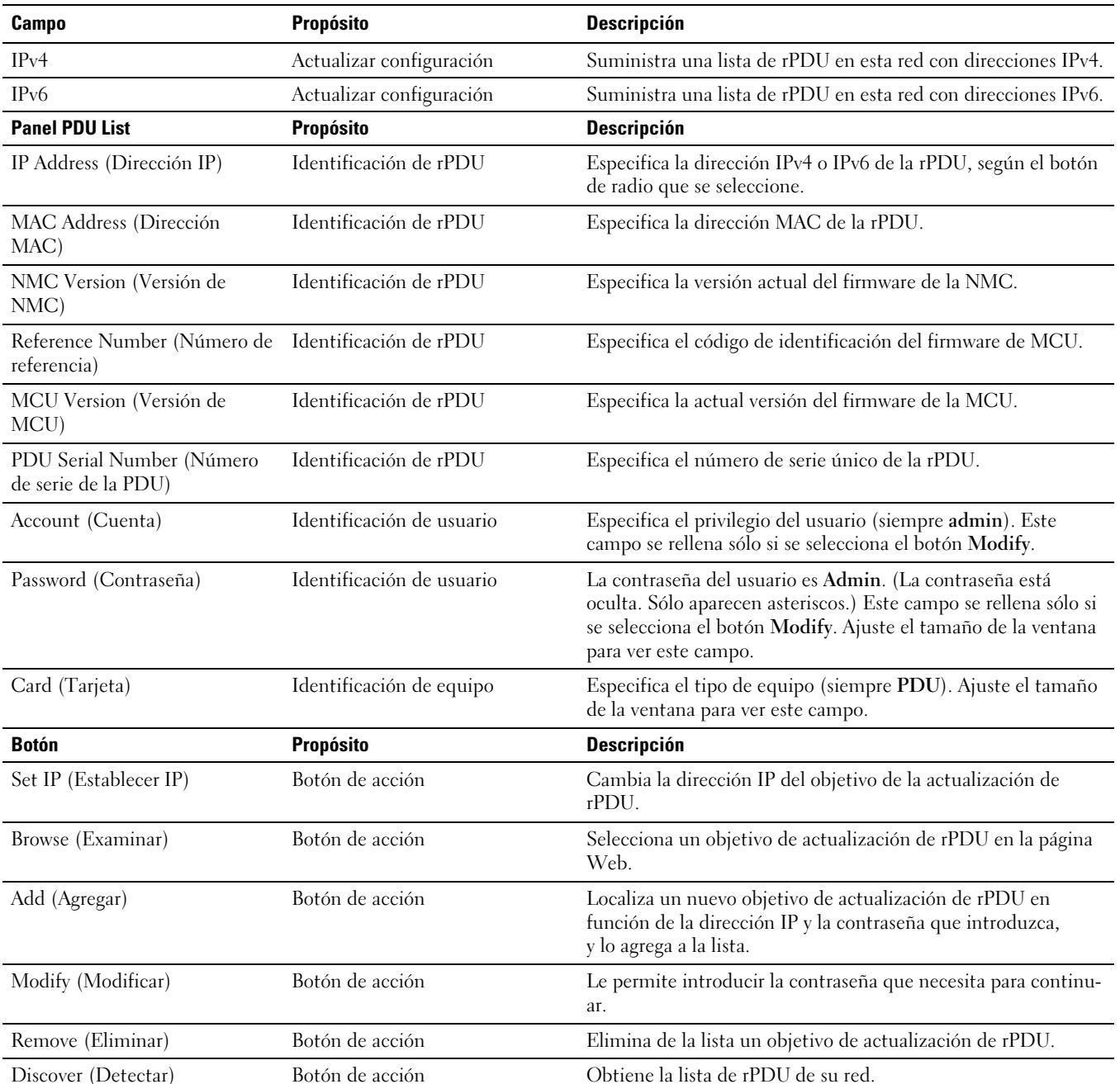

#### **Tabla 1. Descripciones de la ficha Network Upgrade**

| <b>Panel Image Information</b>                     | <b>Propósito</b>                               | <b>Descripción</b>                                                                                                    |
|----------------------------------------------------|------------------------------------------------|----------------------------------------------------------------------------------------------------|
| <b>NMC</b>                                         | Actualizar configuración                       | Actualiza el firmware de la rPDU NMC cuando este botón de<br>radio está seleccionado.                                                         |
| <b>MCU</b>                                         | Actualizar configuración                       | Actualiza el firmware de la MCU de la rPDU cuando este<br>botón de radio está seleccionado.                                                   |
| Version No./Version (Número<br>de versión/Versión) | Identificación del archivo de<br>actualización | Especifica la versión del archivo de actualización de firmware<br>seleccionado.                                                               |
| Date (Fecha)                                       | Identificación del archivo de<br>actualización | Suministra la fecha de lanzamiento del archivo de<br>actualización de firmware seleccionado. (Sólo se muestra<br>en la actualización de NMC.) |
| Reference Number (Número de<br>referencia)         | Identificación del archivo de<br>actualización | Especifica el código de identificación del firmware de MCU.<br>(Sólo se muestra en la actualización de MCU.)                                  |
| File Size (Tamaño del archivo)                     | Identificación del archivo de<br>actualización | Especifica el tamaño del archivo de actualización de firmware<br>seleccionado.                                                                |
| File Name (Nombre del<br>archivo)                  | Identificación del archivo de<br>actualización | Especifica el nombre del archivo de actualización de firmware<br>seleccionado.                                                                |
| <b>Botón</b>                                       | Propósito                                      | <b>Descripción</b>                                                                                                    |
| Upgrade (Actualizar)                               | Botón de acción                                | Inicia la actualización de firmware para la rPDU objetivo.                                                                                    |
| Open (Abrir)                                       | Botón de acción                                | Carga el archivo de actualización de firmware seleccionado.                                                                                   |
| Quit (Salir)                                       | Botón de acción                                | Le permite salir de la utilidad de actualización.                                                                                             |

<span id="page-8-0"></span>**[Tabla 1.](#page-7-0) Descripciones de la ficha Network Upgrade (continuación)**

#### **Creación de la conexión de red**

Antes de comenzar la actualización por red de NMC o MCU, debe establecer una conexión adecuada entre la red y la rPDU.

#### **NOTA:** La PC que utiliza para la actualización por red debe estar conectada a la misma red que la rPDU. Ø

Para crear una conexión Ethernet entre la rPDU y la red:

- 1 Ubique el cable Ethernet que desea utilizar en esta conexión de red (no está suministrado).
- 2 Asegúrese de que el cable de la red esté conectado al servidor de red o a la conexión de enrutador.
- 3 Enchufe el conector RJ-45 del cable de Ethernet en el puerto de conexión Ethernet de la rPDU (consulte la [Figura 4](#page-9-0)).

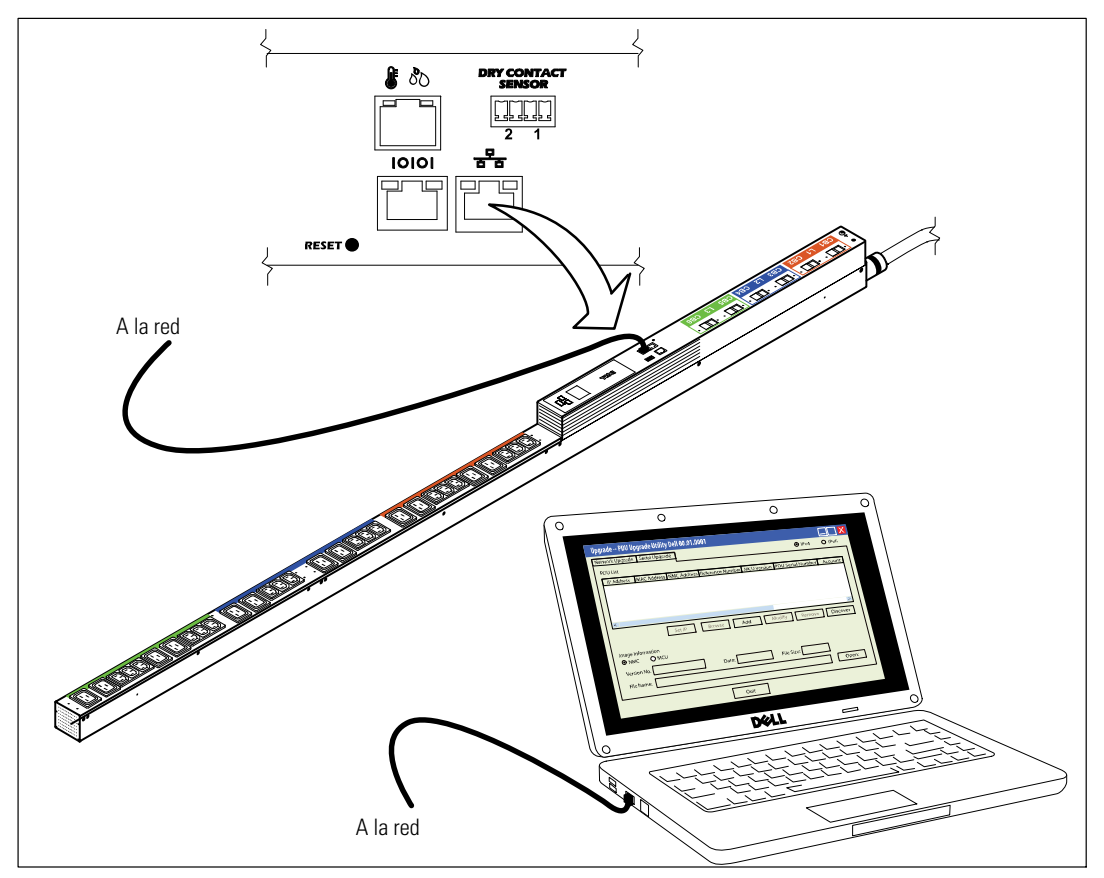

<span id="page-9-0"></span>4 Compruebe que la PC que utilizará para la actualización de firmware esté conectada a la misma red.

**Figura 4. Conexión de la rPDU a la red**

## <span id="page-10-0"></span>**Actualización del firmware**

Las instrucciones a continuación describen el procedimiento de actualización rápida por red en la siguiente secuencia:

- Preparación de la rPDU para la actualización
- $\bullet$ Acceso a la interfaz de usuario para la actualización por red
- $\bullet$ Selección de las opciones de actualización
- $\bullet$ Identificación de la rPDU que se actualizará
- $\bullet$ Selección del dispositivo cuyo firmware se actualizará: NMC o MCU
- $\bullet$ Finalización del proceso de actualización

**NOTA:** Si se llegara a interrumpir el suministro eléctrico de la rPDU durante la actualización, verifique cada interruptor de circuito Ø y reinicie si fuese necesario.

A fin de preparar la rPDU para la actualización rápida por red del firmware de NMC o MCU, debe seguir estos pasos:

- 1 Compruebe que la rPDU que desea actualizar esté encendida y se haya conectado correctamente al puerto USB de la PC con el cable Ethernet (consulte la [Figura 4\)](#page-9-0).
- 2 Ejecute el programa **upgrade.exe**. Aparecerá la ventana **Upgrade -- PDU Upgrade Utility**.
- 3 Seleccione el botón de radio **IPv4** o **IPv6** para especificar la versión de direcciones IP que desee obtener (consulte la Figura 5).

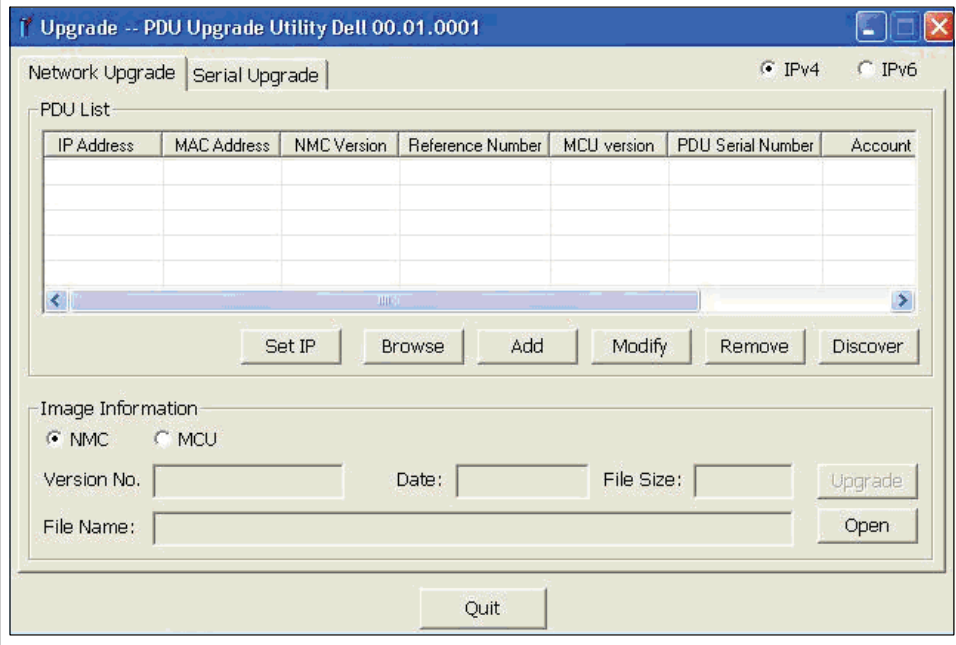

**Figura 5. Selección de IPv4 o IPv6**

<span id="page-11-0"></span>Para seleccionar la rPDU que desea actualizar:

- 4 Haga clic en **Discover** para obtener la lista de rPDU de su red con direcciones IPv4 o IPv6.
- 5 Compruebe que la rPDU que desea actualizar esté incluida en el panel **PDU List** (consulte la Figura 6).

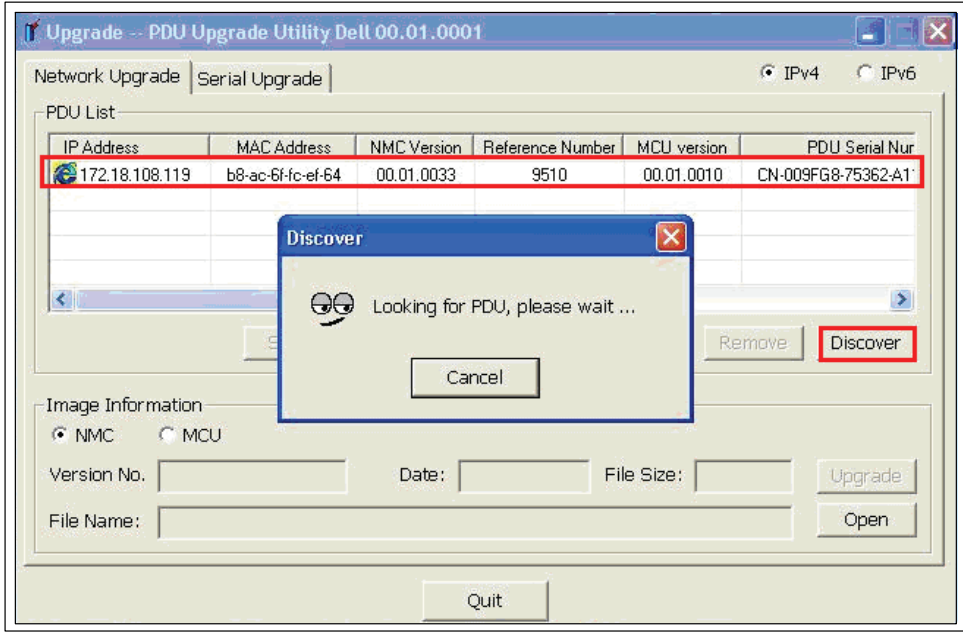

**Figura 6. Verificación de la rPDU que se actualizará**

6 Seleccione la fila de la rPDU que desea actualizar (consulte la Figura 7).

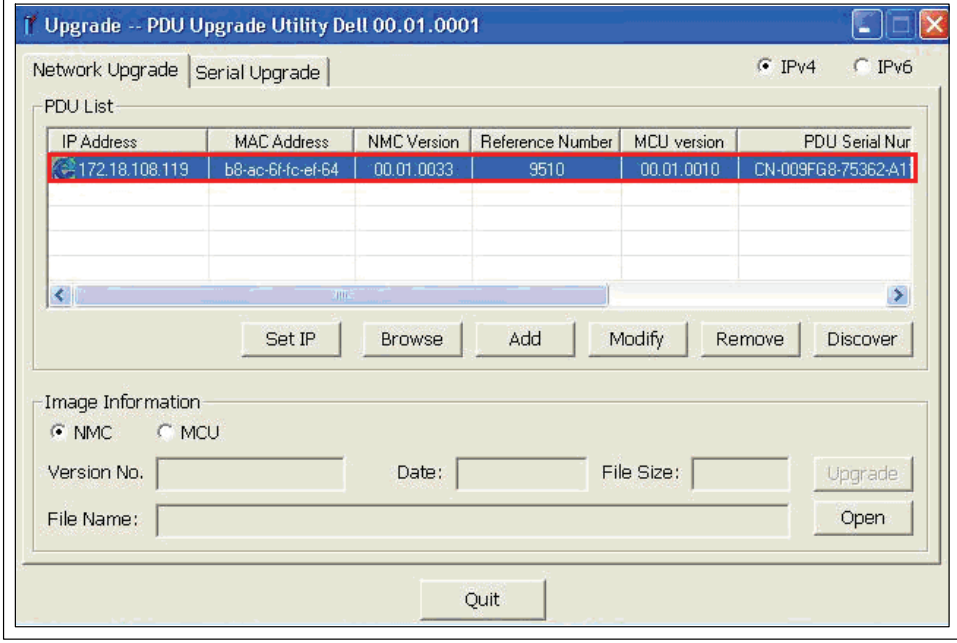

**Figura 7. Selección de la rPDU que se actualizará**

<span id="page-12-0"></span>7 Haga clic en **Modify**. Aparecerá la ventana emergente **Modify**. En el campo Password, escriba **admin** y haga clic en **OK** (consulte la Figura 8).

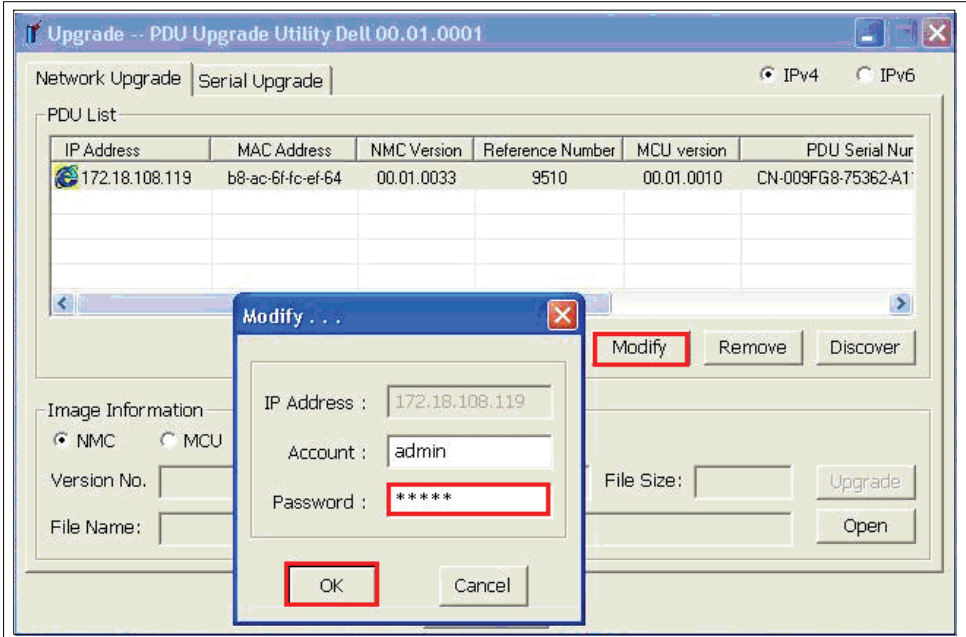

**Figura 8. Introducción de la contraseña del usuario**

Ø **NOTA:** Los caracteres aparecen como asteriscos en el campo de la contraseña.

Para determinar si actualizará el firmware de NMC o MCU de la rPDU, siga estas instrucciones:

8 ¿Desea actualizar el firmware de NMC o el de MCU?

Si es el de NMC, vaya al paso [9.](#page-13-0)

Si es el de MCU, vaya al paso [12.](#page-15-0)

<span id="page-13-0"></span>9 En **Image Information**, compruebe que esté seleccionado el botón de radio **NMC** (consulte la Figura 9).

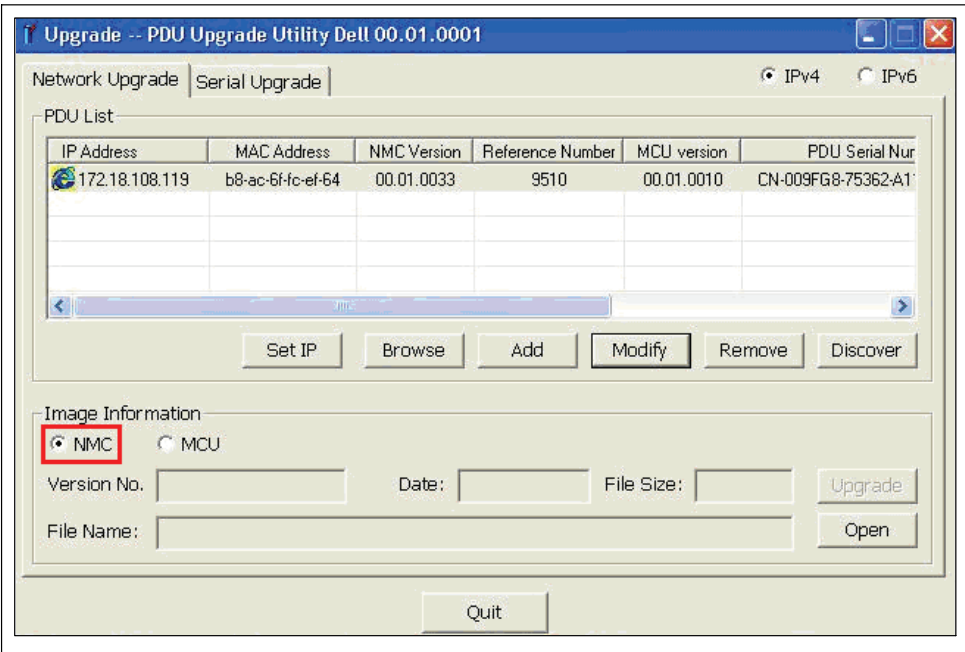

**Figura 9. Confirmación de la selección de NMC**

10 Haga clic en **Open** a fin de mostrar una lista de archivos válidos para la actualización del firmware de NMC. Seleccione el archivo que usará para esta actualización rápida (consulte la Figura 10).

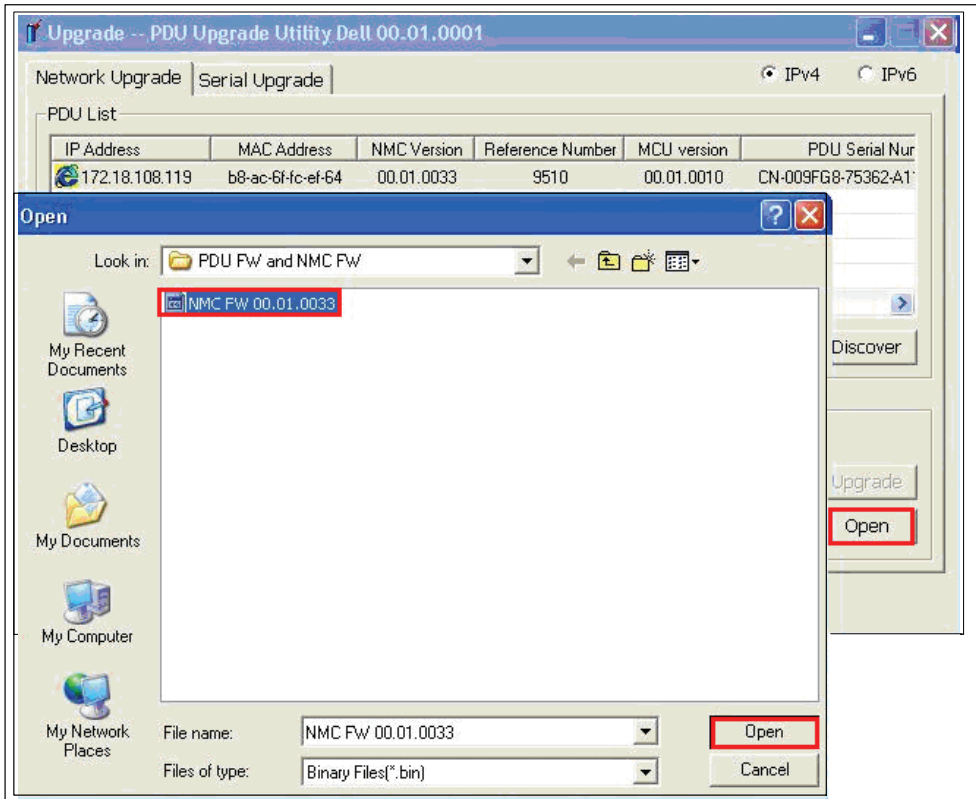

**Figura 10. Selección del archivo de actualización de firmware.**

11 Vaya al paso [14](#page-16-0) para iniciar el proceso de actualización.

<span id="page-15-0"></span>12 En **Image Information**, compruebe que esté seleccionado el botón de radio MCU (consulte la Figura 11).

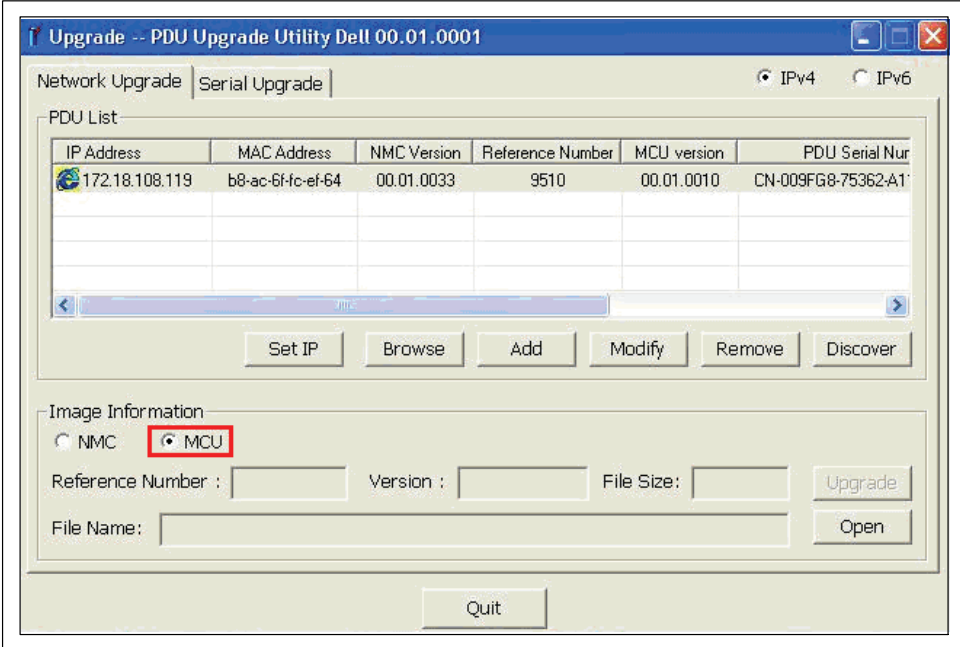

**Figura 11. Confirmación de la selección de MCU**

<span id="page-16-0"></span>13 Haga clic en **Open** a fin de mostrar una lista de archivos válidos para la actualización del firmware de MCU. Seleccione el archivo de actualización (consulte la Figura 12).

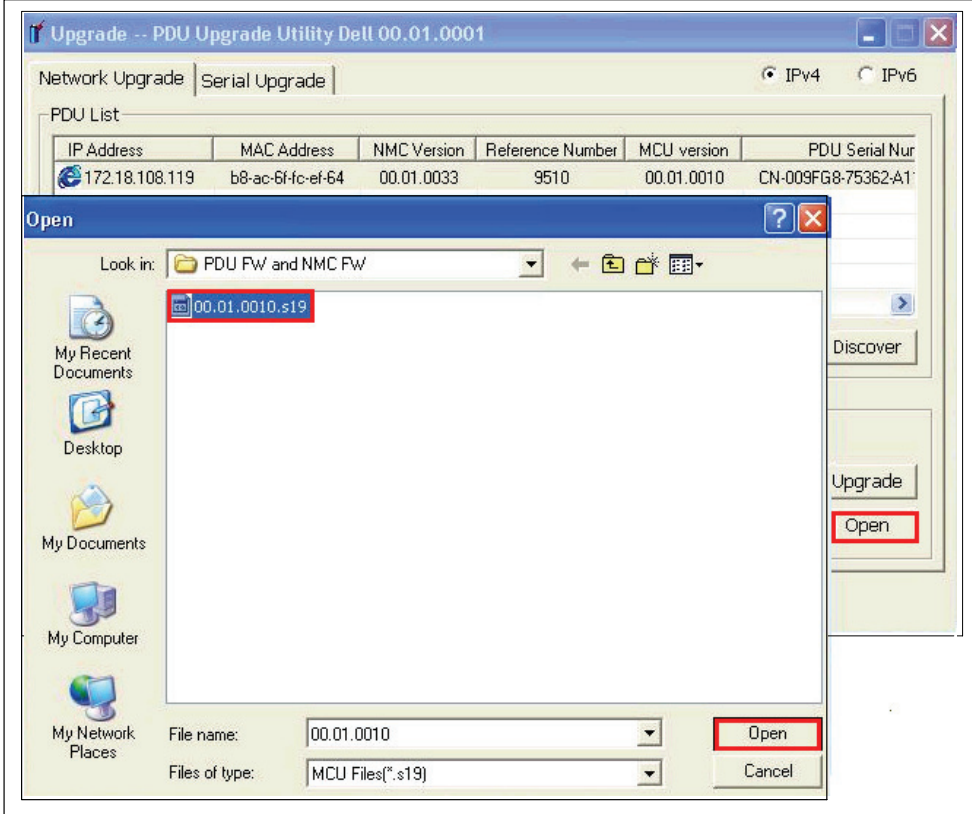

**Figura 12. Selección del archivo de actualización de firmware**

Para iniciar la actualización rápida de firmware, proceda de la siguiente manera:

14 Haga clic en **Upgrade** en la ventana **PDU Upgrade Utility**.

15 Aparecerá un mensaje de confirmación. Si no selecciona una versión de firmware más reciente que la actual, aparecerá un mensaje solicitándole que confirme si la versión seleccionada es la que desea utilizar para esta actualización (consulte la Figura 13 y la Figura 14). Haga clic en **OK** para aceptar la versión, o bien haga clic en **Cancel** para volver al paso [8](#page-12-0) y seleccionar otro archivo de actualización de firmware para NMC o MCU.

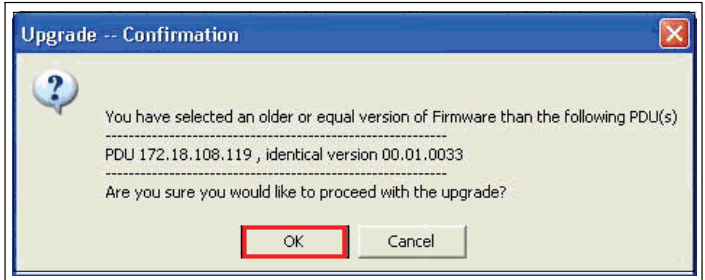

**Figura 13. Confirmación de la versión elegida para la actualización NMC**

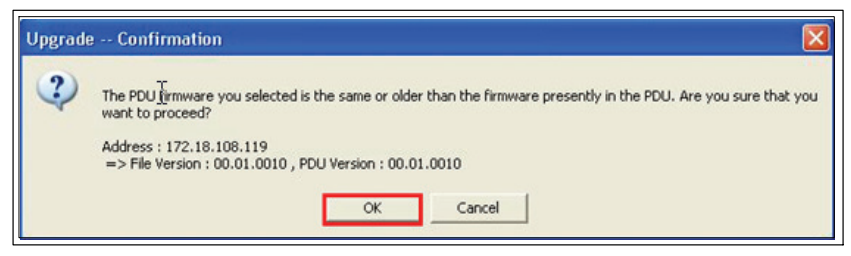

**Figura 14. Confirmación de la versión elegida para la actualización MCU**

**NOTA:** Durante la actualización de MCU, el LCD muestra el mensaje Flash Update in Process. También se muestra una barra de progreso con el porcentaje de actualización completado.

16 Controle el avance del proceso de actualización con la barra de progreso de la ventana emergente **Upgrading** (consulte la Figura 15).

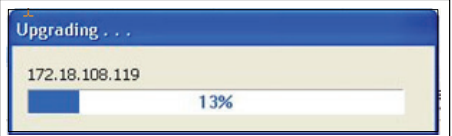

**I** 

**Figura 15. Control del progreso de la actualización**

### 17 Determine el estado de la actualización (consulte la Tabla 2).

#### **Tabla 2. Estado de la actualización**

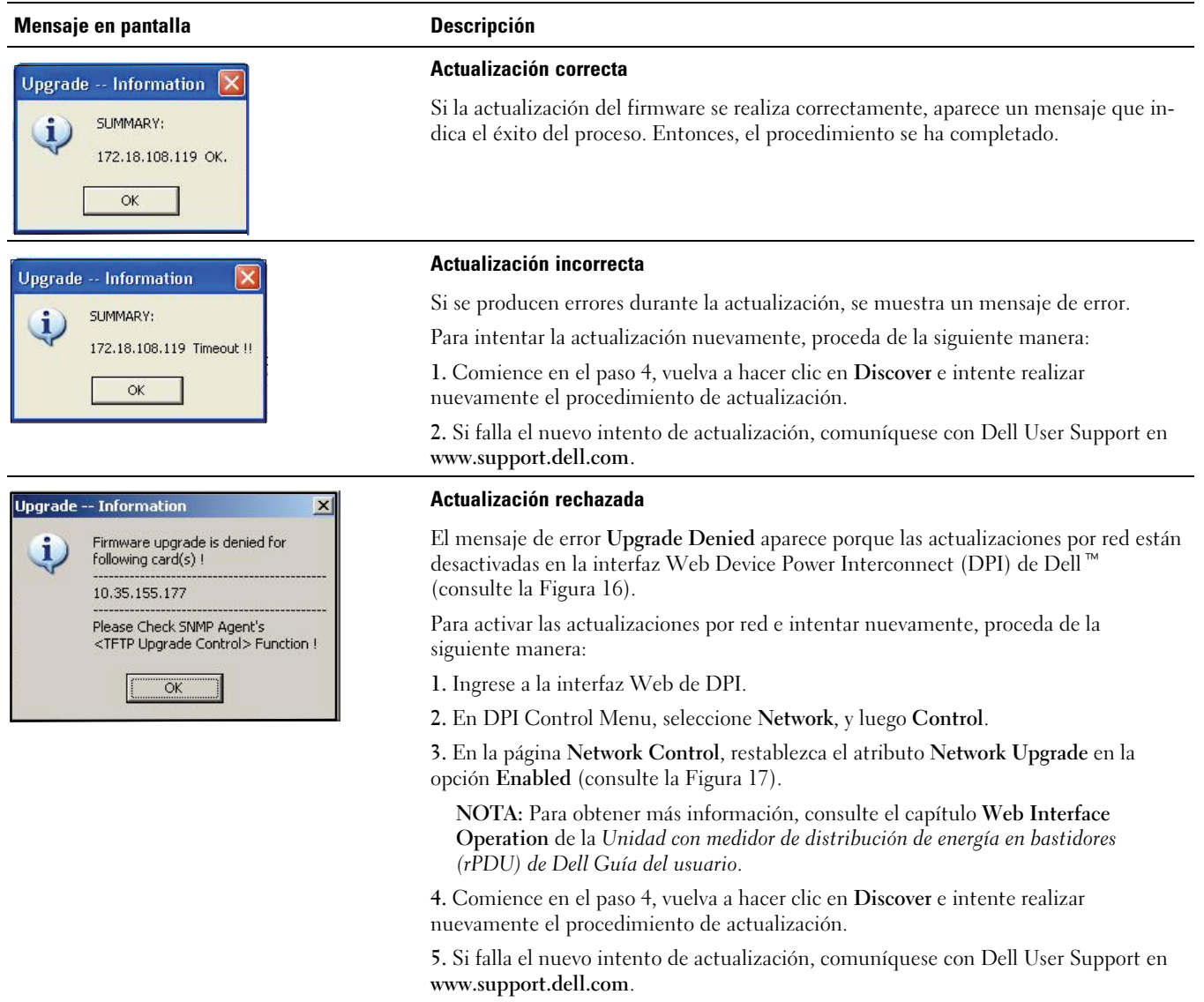

<span id="page-19-0"></span>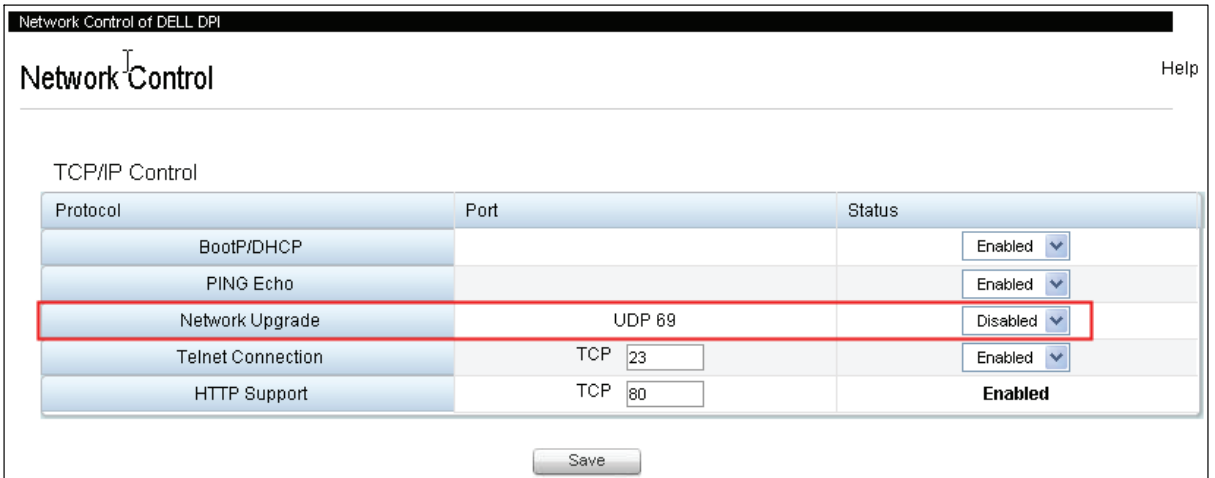

**Figura 16. Opción Network Upgrade desactivada**

![](_page_19_Picture_19.jpeg)

**Figura 17. Activación de la opción Network Upgrade**

# <span id="page-20-0"></span>**Actualizaciones en serie del firmware de NMC**

En este capítulo se describe cómo usar la utilidad de actualización en serie de la Unidad con medidor de distribución de energía en bastidores (rPDU) de Dell para actualizar el firmware de la Tarjeta de administración de redes (NMC). También se describe la ventana de la utilidad de actualización y se proporcionan los requisitos previos para actualizar la rPDU.

## **Antes de comenzar**

Antes de realizar la actualización, compruebe lo siguiente:

- Para comenzar la actualización, debe contar con una entrada de CA disponible y dentro del rango operativo de la rPDU.
- $\bullet$  No necesita apagar el control de alimentación de la rPDU para realizar una actualización rápida del firmware de la rPDU de la NMC.
- $\bullet$ No necesita abrir la cubierta de la rPDU para realizar una actualización rápida del firmware de la NMC.
- $\bullet$ Debe tener acceso al programa **upgrade.exe** para usar la utilidad de actualización rápida del firmware.

El firmware de la NMC puede actualizarse utilizando la ficha Serial Upgrade de la ventana PDU Upgrade Utility (consulte la Figura 18).

![](_page_20_Picture_115.jpeg)

**Figura 18. Ventana PDU Upgrade Utility (ficha Serial Upgrade)**

### **Exploración de la ficha Serial Upgrade**

Utilice la ficha Serial Upgrade de PDU Upgrade Utility (consulte Figura 18) para realizar lo siguiente:

- Seleccionar el archivo de firmware de NMC para esta actualización.
- $\bullet$  Verificar los datos de identificación exclusivos del firmware y la rPDU antes de proceder con la actualización de la rPDU.
- $\bullet$ Iniciar la actualización del firmware de la rPDU.

<span id="page-21-0"></span>En la Tabla 3 encontrará las descripciones de los campos y botones de la ficha Serial Upgrade.

![](_page_21_Picture_200.jpeg)

![](_page_21_Picture_201.jpeg)

### **Creación de la conexión en serie**

Antes de comenzar la actualización en serie de NMC, debe establecer una conexión adecuada entre el puerto en serie COM (RS-232) de la PC y el puerto de comunicación en serie de la rPDU.

Para crear una conexión en serie entre la rPDU y la PC:

- 1 Ubique el cable RJ-45 a DB-9 (RS-232) que utilizará para esta conexión (suministrado).
- 2 Asegúrese de que el conector RS-232 del cable en serie esté enchufado al puerto COM de la PC.

![](_page_22_Figure_0.jpeg)

<span id="page-22-0"></span>3 Enchufe el conector RJ-45 del cable en serie en el puerto de conexión en serie de la rPDU (consulte la Figura 19).

**Figura 19. Conexión de la PC al puerto en serie de la rPDU**

## **Actualización del firmware de la tarjeta de administración de redes**

Las instrucciones a continuación describen el procedimiento de actualización rápida en serie de la NMC, en la siguiente secuencia:

- $\bullet$ Preparación de la rPDU para la actualización
- $\bullet$ Acceso a la interfaz de usuario para la actualización en serie
- $\bullet$ Identificación de la rPDU que se actualizará
- $\bullet$ Selección del archivo de firmware de NMC que se utilizará para esta actualización
- $\bullet$ Finalización del proceso de actualización

Ø.

**NOTA:** Si se llegara a interrumpir el suministro eléctrico de la rPDU durante la actualización, verifique cada interruptor de circuito y reinicie si fuese necesario.

A fin de preparar la rPDU para la actualización rápida en serie del firmware de NMC, debe seguir estos pasos:

- 1 Compruebe que la rPDU que desea actualizar se haya conectado correctamente al puerto COM de la PC con el cable RJ-45 a DB-9 (RS-232) (consulte la [Figura 19\)](#page-22-0).
- 2 Encienda la rPDU de la siguiente manera:
	- $\bullet$ Enchufe el cable de alimentación de la rPDU en un tomacorriente.
	- $\bullet$ Coloque cada disyuntor de circuito en la posición de encendido (ON).

**NOTA:** En el arranque, aparece la pantalla Dell Startup LCD en la rPDU durante cinco segundos, y luego se muestra la pantalla predeterminada Input Status.

3 Presione el botón **RESET** durante más de 10 segundos (consulte la [Figura 19](#page-22-0)).

**NOTA:** Comenzará a parpadear el LED anaranjado a la izquierda del puerto de conexión en serie. Esto indica que la NMC de esta rPDU se encuentra en modo de descarga.

4 Cuando la NMC se encuentra en modo de descarga, presione el botón **RESET** durante más de tres segundos y luego suéltelo.

Ø

Ø

Ø

**NOTA:** La NMC vuelve al modo normal.

Para seleccionar la rPDU y el archivo de firmware que desea utilizar para el procedimiento de actualización rápida:

- 5 Ejecute el programa **upgrade.exe**. Aparecerá la ventana UPS/PDU Upgrade Software.
- 6 Seleccione la ficha Serial Upgrade. Haga clic en el botón **Discover** para detectar la NMC (consulte la Figura 20).

![](_page_23_Picture_129.jpeg)

**Figura 20. Detección de la NMC**

<span id="page-24-0"></span>7 Haga clic en el botón **Open** y seleccione el archivo para la actualización rápida de NMC (consulte la Figura 21).

U **NOTA:** El archivo para la actualización rápida de NMC tiene un formato binario (\*.bin).

![](_page_24_Picture_29.jpeg)

**Figura 21. Selección del archivo para la actualización rápida de NMC**

Para iniciar la actualización rápida del firmware:

8 Seleccione la fila de la NMC que desea actualizar y haga clic en **Upgrade** (consulte la Figura 22).

![](_page_25_Picture_80.jpeg)

**Figura 22. Identificación de la NMC que se actualizará**

9 Aparecerá un mensaje de confirmación. Si la versión de firmware que seleccionó para la NMC no es más reciente que la versión actual, aparecerá un mensaje solicitándole que confirme si la versión seleccionada es la que desea utilizar para esta actualización (consulte la Figura 23). Haga clic en **OK** para aceptar la versión, o bien haga clic en **Cancel** para volver al paso [7](#page-24-0) y seleccionar otro archivo de actualización de firmware para NMC.

![](_page_25_Figure_5.jpeg)

**Figura 23. Confirmación de la versión elegida para la actualización**

10 Controle el progreso de la actualización de NMC (consulte la Figura 24).

![](_page_25_Picture_81.jpeg)

**Figura 24. Control del progreso de la actualización de NMC**

11 Determine el estado de la actualización (consulte la [Tabla 4\)](#page-26-0).

#### <span id="page-26-0"></span>**Tabla 4. Estado de la actualización**

![](_page_26_Picture_57.jpeg)

# <span id="page-27-0"></span>**Actualizaciones en serie del firmware de la MCU**

En este capítulo se describe cómo usar la utilidad de actualización en serie de la Unidad con medidor de distribución de energía en bastidores (rPDU) de Dell para actualizar el firmware de la Unidad de control del microprocesador (MCU). También se describe la ventana de la utilidad de actualización y se proporcionan los requisitos previos para actualizar la rPDU.

## **Antes de comenzar**

Antes de realizar la actualización, compruebe lo siguiente:

- Para comenzar la actualización, debe contar con una entrada de CA disponible y dentro del rango operativo de la rPDU.
- $\bullet$  No necesita apagar el control de alimentación de la rPDU para realizar una actualización rápida del firmware de la MCU de la rPDU.
- No necesita abrir la cubierta de la rPDU para realizar una actualización rápida del firmware de la MCU de la rPDU.
- $\bullet$ · Debe tener acceso al programa Dell<sup>™</sup> UPS/PDU Upgrade Software.

El firmware de la MCU puede actualizarse con la utilidad UPS/PDU Upgrade Software (consulte la Figura 25).

![](_page_27_Picture_130.jpeg)

**Figura 25. Ventana UPS/PDU Upgrade Software (campos correspondientes)**

**NOTA:** Algunos campos de esta ventana se utilizan únicamente para las actualizaciones del UPS. Sólo los campos resaltados en amarillo en esta ilustración pueden utilizarse para las actualizaciones rápidas de la MCU (consulte la Figura 25).

### **Exploración de la utilidad UPS/PDU Upgrade Software**

Use esta utilidad para realizar lo siguiente:

Ø

- Seleccionar el archivo de actualización de MCU que desee utilizar.
- Verificar los datos de identificación exclusivos del firmware y la rPDU antes de proceder con la actualización de la rPDU.
- $\bullet$ Iniciar la actualización del firmware de la rPDU.

En la [Tabla 5](#page-28-0) encontrará las descripciones de los campos y botones incluidos en la ventana de la utilidad UPS/PDU Upgrade Software.

![](_page_28_Picture_236.jpeg)

### <span id="page-28-0"></span>**Tabla 5. Descripciones de la ventana UPS/PDU Upgrade Software**

### <span id="page-29-0"></span>**Creación de la conexión en serie**

Antes de dar inicio a la actualización en serie de MCU, compruebe que haya una conexión adecuada a la rPDU. Para crear una conexión en serie entre la rPDU y la PC:

- 1 Ubique el cable RJ-45 a DB-9 (RS-232) que utilizará para esta conexión (suministrado).
- 2 Asegúrese de que el conector RS-232 del cable en serie esté enchufado al puerto COM de la PC.
- 3 Enchufe el conector RJ-45 del cable en serie en el puerto de conexión en serie de la rPDU (consulte la Figura 26).

![](_page_29_Figure_5.jpeg)

**Figura 26. Conexión de la PC al puerto en serie de la rPDU**

## **Actualización del firmware de la unidad de control del microprocesador**

Las instrucciones a continuación describen el procedimiento de actualización de la MCU en la siguiente secuencia:

- Acceso a la interfaz de usuario para la actualización en serie
- $\bullet$ Selección de la rPDU que se actualizará
- $\bullet$ Selección del archivo de firmware de MCU que se utilizará para la actualización
- $\bullet$ Finalización del proceso de actualización

![](_page_29_Picture_13.jpeg)

A fin de preparar la rPDU para la actualización rápida en serie del firmware de MCU, debe seguir estos pasos:

- 1 Compruebe que la rPDU que desea actualizar se haya conectado correctamente al puerto COM de la PC con el cable RJ-45 a DB-9 (RS-232) (consulte la [Figura 26\)](#page-29-0).
- 2 Encienda la rPDU de la siguiente manera:

Ø

- $\bullet$ Enchufe el cable de alimentación de la rPDU en un tomacorriente.
- $\bullet$ Coloque cada disyuntor de circuito en la posición de encendido (ON).

#### **NOTA:** En el arranque, aparece la pantalla Dell Startup LCD en la rPDU durante cinco segundos, y luego se muestra la pantalla predeterminada Input Status.

3 Espere aproximadamente 15 segundos a que la rPDU se prepare para la actualización.

Para seleccionar la rPDU y el archivo de firmware que desea utilizar para el procedimiento de actualización rápida:

- 4 Inicie la utilidad de actualización UPS/PDU Upgrade Software.
- 5 Haga clic en el botón de examinar junto al campo **UPS/PDU Firmware File**. En la lista de archivos de la ventana **Open**, seleccione el archivo con la versión de firmware apropiada para esta actualización (consulte la Figura 27).

![](_page_30_Picture_109.jpeg)

**Figura 27. Selección del archivo de firmware de MCU**

6 Haga clic en **Open**. El número de referencia y el número de versión del archivo de actualización se muestran en el campo **File Information** (consulte la [Figura 28](#page-31-0)).

<span id="page-31-0"></span>7 Seleccione **RS232 o USB** para usar el puerto COM de la PC en esta actualización (consulte la Figura 28).

![](_page_31_Picture_60.jpeg)

**Figura 28. Selección de la opción de RS-232**

8 Haga clic en **Connect** para establecer una comunicación con MCU de la rPDU. La información de equipos de la rPDU se muestra en el campo **UPS/PDU Information** (consulte la Figura 29).

![](_page_31_Picture_61.jpeg)

**Figura 29. Información en pantalla del archivo de actualización**

9 Compruebe que la MCU de la rPDU incluida en la columna **UPS/PDU Information** sea realmente la MCU de la rPDU que desea actualizar. Asegúrese de seleccionar la versión de firmware correcta verificando el número de referencia del programa y el número de la versión de firmware en la columna **File Information** (consulte la Figura 29).

Para iniciar la actualización rápida del firmware:

10 Haga clic en **Upgrade** en la ventana UPS/PDU Upgrade Software (consulte la Figura 30). Controle el avance del proceso de actualización con la barra de progreso ubicada en el medio de la ventana.

![](_page_32_Picture_129.jpeg)

**Figura 30. Control del progreso de la actualización de MCU**

- **NOTA:** Durante la actualización, el LCD de rPDU muestra el mensaje Flash Update in Process. En el LCD también aparece una barra de progreso con el porcentaje de actualización completado.
- 11 Determine el estado de la actualización (consulte la Tabla 6):

#### **Tabla 6. Estado de la actualización**

Ø

![](_page_32_Picture_130.jpeg)